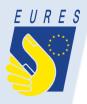

#### **Exhibitor registration**

| -    |        |            |      | P/ | ARTNER SITES: | ⊖ EUR | ES 🕞 Drop'pin |
|------|--------|------------|------|----|---------------|-------|---------------|
| Home | Events | Exhibitors | Jobs |    | Log in        |       | Register      |

#### CREATE AN EXHIBITOR ACCOUNT

| Use | rna | me | * |
|-----|-----|----|---|

You can use letters, numbers and the following characters: - \_ ' .

#### E-mail address \*

All e-mails from the system will be sent to this address.

A valid e-mail address. All e-mails from the system will be sent to this address. The e-mail address is not made public and will only be used if you wish to receive a new password or wish to receive certain news or notifications by e-mail.

#### Confirm e-mail address \*

Retype your e-mail address

Please re-type your e-mail address to confirm it is accurat

Your personal event participation

Select at least one event you will be participating in\*

- Go to <u>www.europeanjobdays.eu</u>
- Click on the "Register" link in right-upper corner of the page or go to <u>https://www.europeanjobday</u> <u>s.eu/en/exhibitor/register</u>
- On next screen, select the "Exhibitor" role.
- Fill in necessary details on the page.

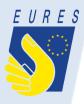

### **Exhibitor registration**

| Your Organisation                                 |  |
|---------------------------------------------------|--|
| <ul> <li>Join an existing organisation</li> </ul> |  |
| Create a new organisation                         |  |
| Related company *                                 |  |
|                                                   |  |
|                                                   |  |

- I have read the legal notice and the privacy statement and specific conditions and agree to their terms and conditions. \*
- $\hfill\square$  I would like to receive information on new and upcoming events
- I would like my account to remain accessible for other events, until I delete it myself.

(Otherwise it will be deleted after 12 weeks - please refer to the "Privacy statement and specific conditions")

CREATE NEW ACCOUNT

- When joining an existing organisation, enter the related company in the field below.
- When creating a new organisation, fill in the necessary details in the form which will appear below.
- Company logo:
  - Extensions allowed: gif, png, jpg, jpeg.
  - Maximum image size:
     5 MB.
- Click on the "Create new account" button.

# **Uploading job vacancies**

| Manage my jobs            | s/ Manage my jobs |                      |                          |                  |                 |                  | PARTNER SITES: De EURES Drop'pin |  |  |  |  |  |
|---------------------------|-------------------|----------------------|--------------------------|------------------|-----------------|------------------|----------------------------------|--|--|--|--|--|
|                           | Home              | Events               | Exhibitors               | Jobs             |                 | ۵                | Exhibitor                        |  |  |  |  |  |
| MANA                      | AGE MY            | JOBS                 |                          |                  |                 |                  | ADD NEW JOB                      |  |  |  |  |  |
|                           |                   | Phrase               | Phrase search            |                  |                 |                  | Available for event              |  |  |  |  |  |
| MY PAP                    | NEL               | Phra                 | se search                |                  |                 | - Any - *        |                                  |  |  |  |  |  |
| My events                 |                   | Search for job title |                          |                  |                 | Enter event name |                                  |  |  |  |  |  |
| wy evenes                 |                   | Workp                | Workplace country        |                  | Education level |                  | Occupation field                 |  |  |  |  |  |
| Manage m                  | ny jobs           | - Anj                | /-                       | w.               | - Any -         | \$               | - Any -                          |  |  |  |  |  |
| Online cha                | it access         | Sector<br>- Any      |                          | •                | AI              | APPLY            |                                  |  |  |  |  |  |
| View my or<br>Edit my org | rganisation       | The                  | re are no results that r | neet your search | n criteria      |                  |                                  |  |  |  |  |  |

- After logging in as exhibitor, go to "Manage my jobs".
- Click on the "Add new job" button to upload a job vacancy.

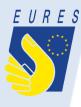

# **Uploading job vacancies**

| CREATE JOB               |                                                                                                    |    |
|--------------------------|----------------------------------------------------------------------------------------------------|----|
|                          |                                                                                                    |    |
| MY PANEL                 |                                                                                                    |    |
| My events                | Import a job from the EURES portal                                                                                                    |    |
| Manage my jobs           | If you have already registered a job vacancy with a Public Employment Service from one of the countries participating in EURES, you can import it here. Otherwise, please skip this step and enter the content manually below. |    |
| Online chat access       | Country where the job<br>has been published                                                                                                    | ¢  |
|                          | Reference number                                                                                                    |    |
| View my organisation     | IMPORT                                                                                                    | ī  |
| Edit my organisation     |                                                                                                    |    |
| My organisation events   | Job vacancy                                                                                                    |    |
| Manage organisation jobs | The job vacancy content can either be imported automatically using the "Import a job from the EURES portal" function above<br>or entered manually below.                                                                       | e, |
| Set interview timeslots  | or entered manually below.                                                                                                    |    |
| My interviews            | Job details                                                                                                    |    |

- Job vacancies can be uploaded manually or imported from the EURES Portal (especially useful for EURES Advisers).
- In order to import a job vacancy, copy the job ID from the EURES Portal and paste it into the field "Reference number".
- Select a country from the list above where the job vacancy has been published.
- Click on "Import".
- Given the job ID is correct, the job vacancy will be automatically imported.

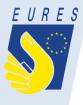

# **Uploading job vacancies**

| My organisation events   | Job vacancy                                                    |                                                                                              |
|--------------------------|----------------------------------------------------------------|----------------------------------------------------------------------------------------------|
| Manage organisation jobs | The job vacancy content can eith<br>or entered manually below. | her be imported automatically using the "Import a job from the EURES portal" function above, |
| Set interview timeslots  | Job details                                                    |                                                                                              |
| My interviews            | Job title *                                                    |                                                                                              |
|                          | Number of positions                                            | 1                                                                                            |
|                          | Date of expiry *                                               | Date                                                                                         |
|                          |                                                                | 7 Apr 2017<br>Eg., 13 Jan 2017                                                               |
|                          | Description *                                                  | B I ∐ ∷ I <sub>x</sub> ∞ ∞                                                                   |
|                          |                                                                |                                                                                              |
|                          |                                                                |                                                                                              |
|                          |                                                                |                                                                                              |
|                          |                                                                |                                                                                              |

In order to add a job vacancy manually, skip the "Import" part on top and instead fill in all required fields in the form below.

# **Uploading job vacancies**

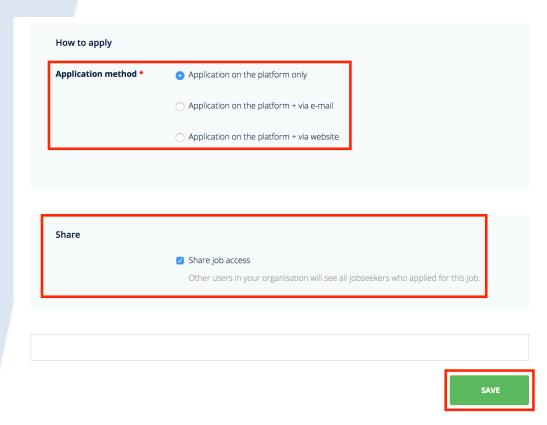

- At the bottom of the screen, exhibitors have two additional options:
  - Application method (exhibitors can select where the application process should take place).
  - Sharing job access (by checking the box, exhibitors can allow the job vacancies to be accessed by other members of the organisation).
  - Click on "Save" to publish the job offer.

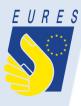

### **Scheduling interviews**

| MY PANEL             |                          | SCHEDULER       |                                    |                                    |                                    |                                    |                                    |                                    | TIMESLOTS                          |                                    |                                    |                                    |                                    |                      |  |
|----------------------|--------------------------|-----------------|------------------------------------|------------------------------------|------------------------------------|------------------------------------|------------------------------------|------------------------------------|------------------------------------|------------------------------------|------------------------------------|------------------------------------|------------------------------------|----------------------|--|
| / events             |                          |                 |                                    |                                    |                                    |                                    |                                    |                                    |                                    |                                    |                                    |                                    |                                    |                      |  |
| anage my jobs        | Y EJD train              | ning in L       | .isbon                             | for E                              | URES                               | Advis                              | ers                                |                                    |                                    |                                    |                                    |                                    |                                    |                      |  |
| ccess to online chat | Eisbon, Italy            |                 |                                    |                                    |                                    |                                    |                                    |                                    |                                    |                                    |                                    |                                    |                                    |                      |  |
|                      |                          |                 | 09 <sup>00</sup> -09 <sup>30</sup> | 09 <sup>30</sup> -10 <sup>00</sup> | 10 <sup>00</sup> -10 <sup>30</sup> | 10 <sup>30</sup> -11 <sup>00</sup> | 11 <sup>00</sup> -11 <sup>30</sup> | 11 <sup>30</sup> -12 <sup>00</sup> | 12 <sup>00</sup> -12 <sup>30</sup> | 12 <sup>30</sup> -13 <sup>00</sup> | 13 <sup>00</sup> -13 <sup>30</sup> | 13 <sup>30</sup> -14 <sup>00</sup> | 14 <sup>00</sup> -14 <sup>30</sup> | 14 <sup>30</sup> -15 |  |
| AAT LTD              | Available<br>timeslot(s) | E<br>29.11.2017 |                                    |                                    |                                    | ONLINE                             |                                    | ONSITE                             |                                    |                                    |                                    |                                    |                                    |                      |  |
| my organisation      | umesiousy                | ⊟<br>30.11.2017 |                                    |                                    | ONSITE                             | n/a                                |                                    | ONLINE                             | ONLINE                             |                                    |                                    |                                    |                                    |                      |  |
| rganisation          |                          |                 |                                    |                                    |                                    |                                    |                                    |                                    |                                    |                                    |                                    |                                    |                                    |                      |  |
| isation events       |                          |                 |                                    |                                    |                                    | EDIT                               | TIMESLO                            | rs                                 |                                    |                                    |                                    |                                    |                                    |                      |  |
| e organisation jobs  |                          |                 |                                    |                                    |                                    |                                    |                                    |                                    |                                    |                                    |                                    |                                    |                                    |                      |  |
| nterview timeslots   |                          |                 |                                    |                                    |                                    |                                    |                                    |                                    |                                    |                                    |                                    |                                    |                                    |                      |  |
| interviews           |                          | •               | n Job                              | Days                               | - Pola                             | nd                                 |                                    |                                    |                                    |                                    |                                    |                                    |                                    |                      |  |

- Registered jobseekers can apply for jobs published by an organisation or EURES country.
- In order for jobseekers to be invited for a job interview, exhibitors must first select timeslots in which their organisation will be available for interviews.
- In order to do this, click on "Set interview timeslots".
- Click on "Edit timeslots" to set up organisation's availability during the event.
- Depending on the event, each timeslot can have up to three states: n/a, online, onsite.
- Select the timeslots accordingly and click on "Save" to share them with any jobseekers willing to apply for your organisation's jobs.

# **Scheduling interviews**

|                     | Home                                                                                                    | Events | Exhibitors            | Jobs           |                    |                                       |   | C Exhibito<br>testing             | r<br>g_exhibitor <del>-</del> |  |  |
|---------------------|----------------------------------------------------------------------------------------------------|--------|-----------------------|----------------|--------------------|---------------------------------------|---|-----------------------------------|-------------------------------|--|--|
| MY IN               | ITERVIE'<br>-                                                                                                    | WS     |                       |                |                    |                                       |   |                                   |                               |  |  |
| MY PAN              | NEL                                                                                                    |        | S                     | CHEDULER       |                    |                                       | т | IMESLOTS                          |                               |  |  |
| ·                   | viobs                                                                                                    | Phra   | ase search            |                | Available for even | ıt                                    | ¢ | F                                 | ILTER                         |  |  |
|                     | Manage my jobs     Filtrex       Job titles, organisation names and descriptions     Job titles, organisation names and descriptions       V     EJD training in Lisbon for EURES Advisers |        |                       |                |                    |                                       |   |                                   |                               |  |  |
| WAAT L              | TD                                                                                                    |        | 329 November 2017     | , Wednesday    | IOB TITLE          | F                                     |   | ACTI                              | ONIS                          |  |  |
| View my or          | ganisation                                                                                                    |        | Applied Not set       | ENFERMER(      | OS PARA HOSPITAL F |                                       |   | INVITE                            | DECLINE                       |  |  |
| Edit my org         | ganisation                                                                                                    |        | Declined Not set      | ENEERMER       | OS PARA HOSPITAL F | REINO UNIDO                           |   |                                   |                               |  |  |
| My organis          | ation events                                                                                                    |        |                       | testing_jobse  | rekel              |                                       |   |                                   |                               |  |  |
| Manage or           | ganisation jobs                                                                                                    |        | 30 November 2017      | . Thursday     |                    |                                       |   |                                   |                               |  |  |
| <u>Set intervie</u> | ew timeslots                                                                                                    |        |                       |                |                    |                                       |   |                                   |                               |  |  |
| My intervi          | ews                                                                                                    |        | STATUS<br>Meeting Set | тім<br>11:30 - | 12:00 Meteor       | JOB TITLE<br>r developer<br>Jobseeker |   | ACTIO<br>Wait until e<br>cancel n | vent is live                  |  |  |

- Once the jobseeker has applied for your organisation's job vacancy, the job application will appear in the "My interviews" section.
- Click on jobseeker's name to browse their profile and download their CV.
- You can invite or decline the jobseeker by clicking on the "Invite" or "Decline" button.
- Once invited, jobseeker will get access to your organisation's timeslots and will be able to select (only) from the available ones.

# **Scheduling interviews**

|              | Home                                                                                                    | Events | Exhibitors                     | Jobs            |                                             |           |                 | <sup>bitor</sup>   |  |  |  |
|--------------|----------------------------------------------------------------------------------------------------|--------|--------------------------------|-----------------|---------------------------------------------|-----------|-----------------|--------------------|--|--|--|
| MY IN        | ITERVIE <sup>V</sup>                                                                                                    | WS     |                                |                 |                                             |           |                 |                    |  |  |  |
| MY PAN       | NEL                                                                                                    |        | Si                             | CHEDULER        |                                             |           | TIMESLOTS       |                    |  |  |  |
| My events    |                                                                                                    |        |                                |                 |                                             |           |                 |                    |  |  |  |
| Manage my    | y jobs                                                                                                    |        | ase search                     |                 | Available for event                         | \$        |                 | FILTER             |  |  |  |
| Access to o  | Access to online chat          Access to online chat       Job titles, organisation names and descriptions <b>EJD training in Lisbon for EURES Advisers EIJ 29 November 2017</b> , Wednesday |        |                                |                 |                                             |           |                 |                    |  |  |  |
| WAAT L       | .TD                                                                                                    |        |                                | , meanesday     |                                             |           |                 |                    |  |  |  |
| View my or   | ganisation                                                                                                    |        | STATUS TIME<br>Applied Not set | t testing_jobse | JOB TITLE<br>DS PARA HOSPITAL REIN<br>reker | IO UNIDO  | INVITE          | DECLINE            |  |  |  |
| Edit my org  | ganisation                                                                                                    |        | Declined Not set               | t testing_jobse | OS PARA HOSPITAL REIN                       | IO UNIDO  |                 |                    |  |  |  |
| My organis   | ation events                                                                                                    |        |                                | cesti i Bjobse  |                                             |           |                 |                    |  |  |  |
|              | ganisation jobs                                                                                                    | Ē      | ាំ 30 November 2017            | , Thursday      |                                             |           |                 |                    |  |  |  |
| Set intervie | w timeslots                                                                                                    |        | STATUS                         | TIM             |                                             | JOB TITLE |                 | ACTIONS            |  |  |  |
| My intervi   | ews                                                                                                    |        | Meeting Set                    | 11:30 - 1       | Meteor dev                                  | veloper   | Wa <u>it un</u> | atil event is live |  |  |  |

- Once the jobseeker has chosen one of the available timeslots, the status of the job interview will change to "Meeting set".
- On the day of the event, a livechat button will appear in the "Actions" section allowing the organisation members to quickly log in via Netop Live Guide and conduct the interview.
- At any time, you can cancel the interview by clicking on the "Cancel meeting" button.
   Following this, a dedicated popup window will appear where you will be able to inform the jobseeker upon the reason for cancellation.